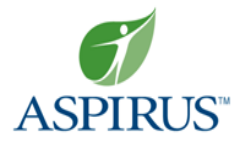

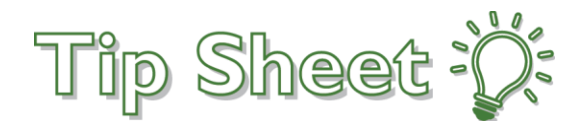

## **MyAspirus eCheck-In Workflow**

Patients need to eCheck-In for their scheduled video visits. Utilize the workflow below to help guide patients through the check-in process if they have questions.

## Try It Out –

- 1. Hover over **Visits**.
- 2. Click **Appointments and Visits**.

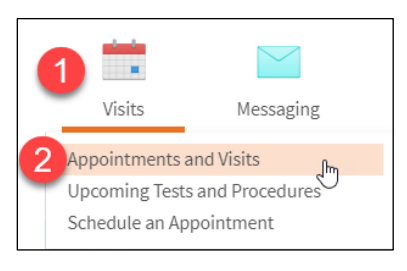

3. Find the Scheduled Video Visit with the appropriate date, time, and provider.

**Note**: eCheck-in is only available the day of the appointment for Scheduled Video Visits.

4. Click **ECHECK-In**.

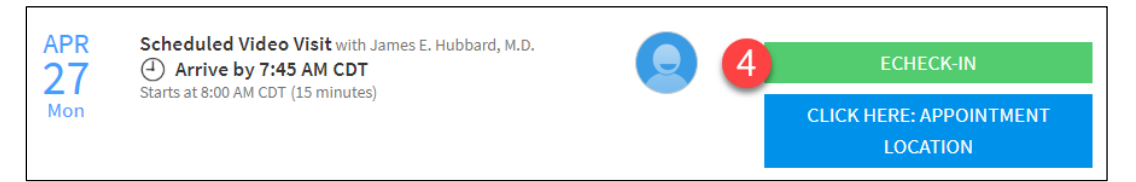

- 5. **Insurance**: The patient needs to verify the following information regarding insurance.
	- a. Who is responsible for covering costs not covered by insurance.
	- b. If they would like to use insurance for the appointment.
	- c. Verify current insurance coverage. If the insurance coverage is not correct the patient can add a coverage, update coverage, replace insurance card photos, and remove coverage.
	- d. Check the box for **This information is correct**.
	- e. Click **Next** (the box will turn green once step d is complete).

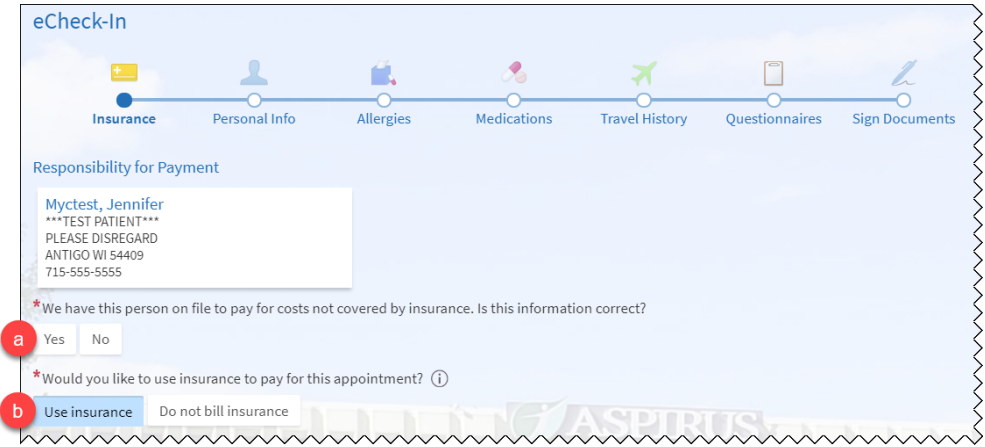

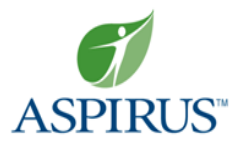

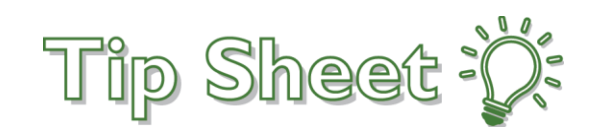

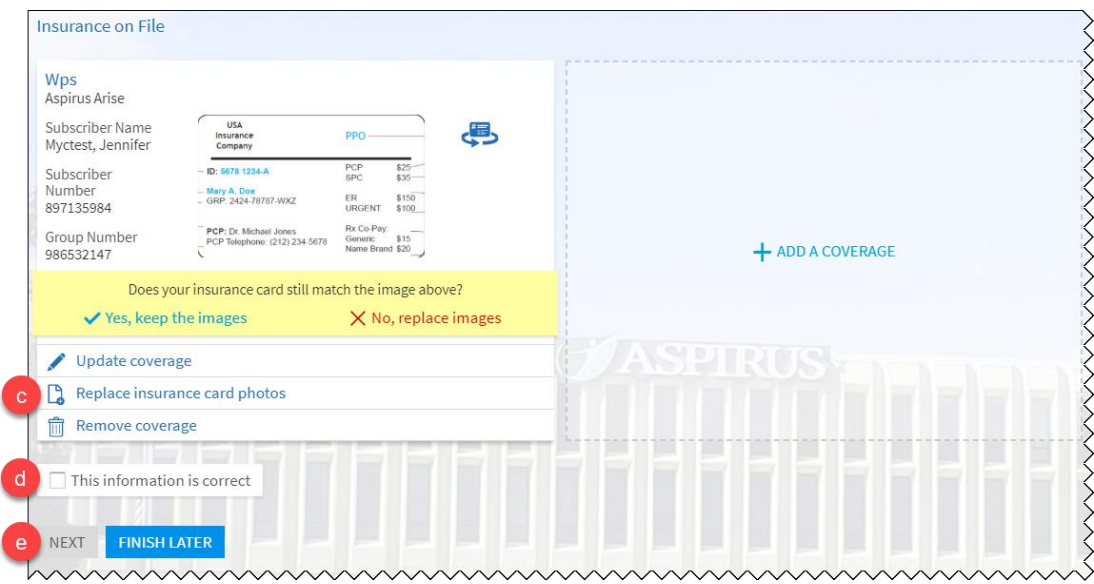

- 6. **Personal Info**: Edit any of the following information address, phone, email, preferred name, race, marital status, gender, language, and more.
	- a. Check the box for **This information is correct**.
	- b. Click **Next**.

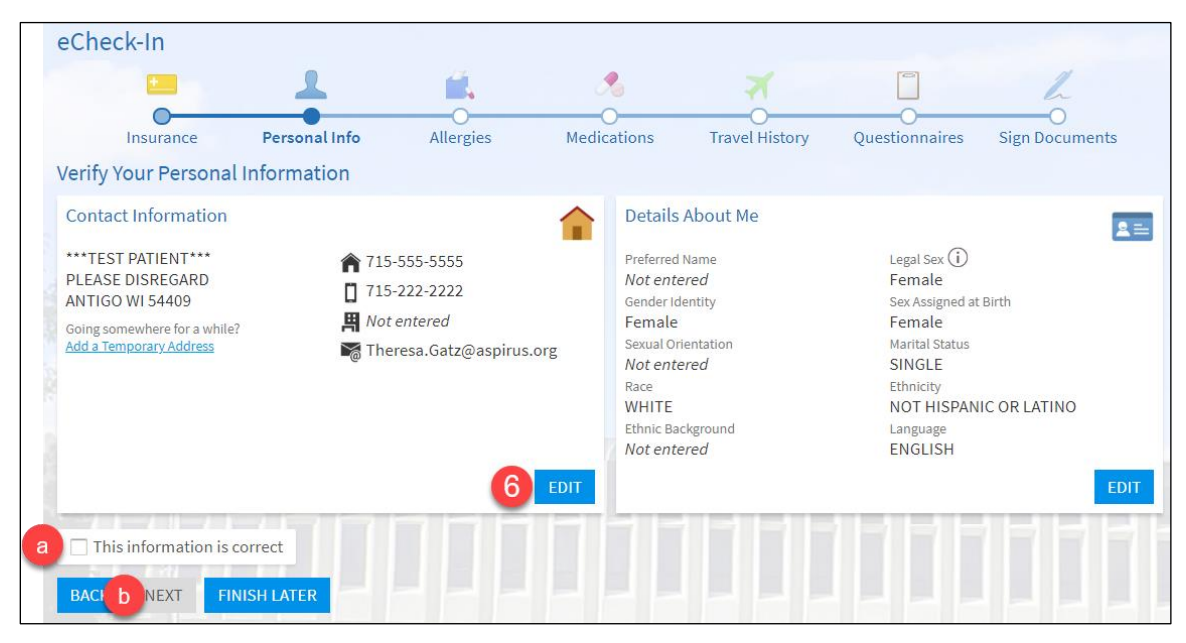

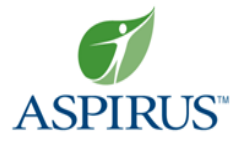

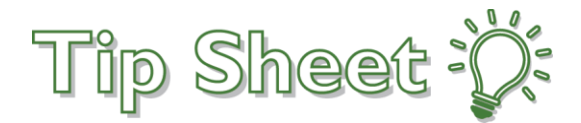

- 7. **Allergies**: Review current allergies.
	- a. Add an Allergy if needed. Patient will search for an allergy and then be prompted to fill out their reaction, start date, and enter any comments before clicking Accept.
	- b. Check the box for **This information is correct**.
	- c. Click **Next**.

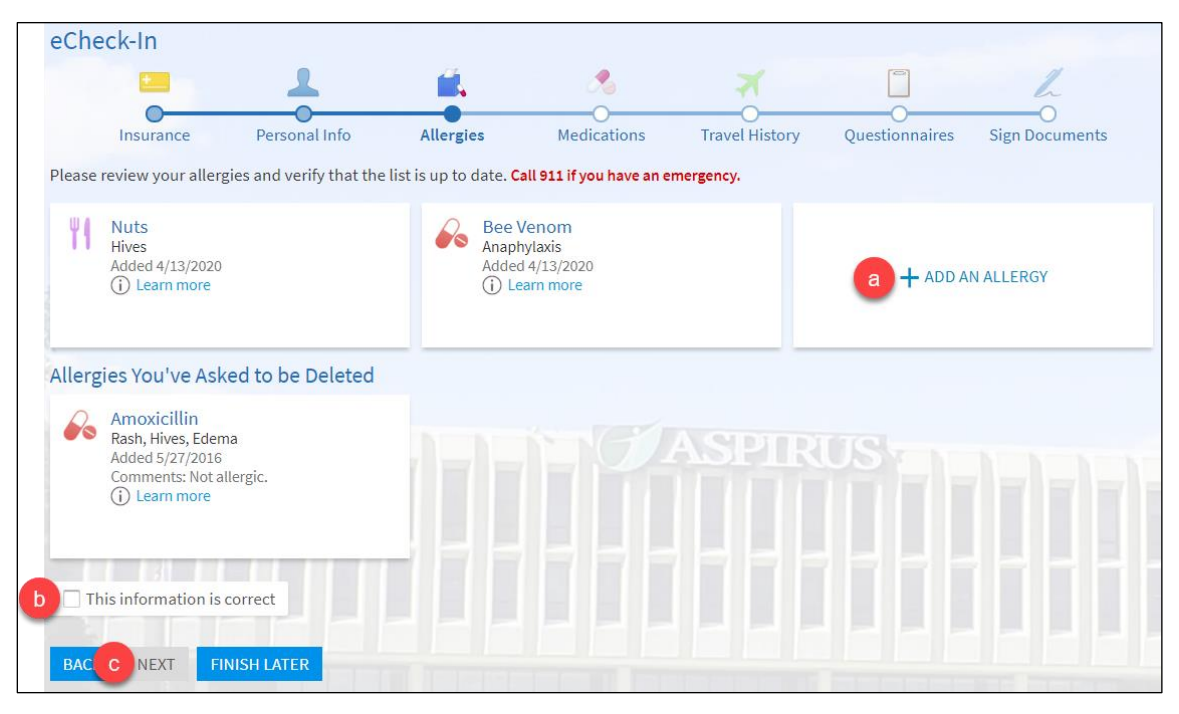

- 8. **Medications**: Review current medications and verify that the list is up to date.
	- a. Remove any medications that are no longer current.

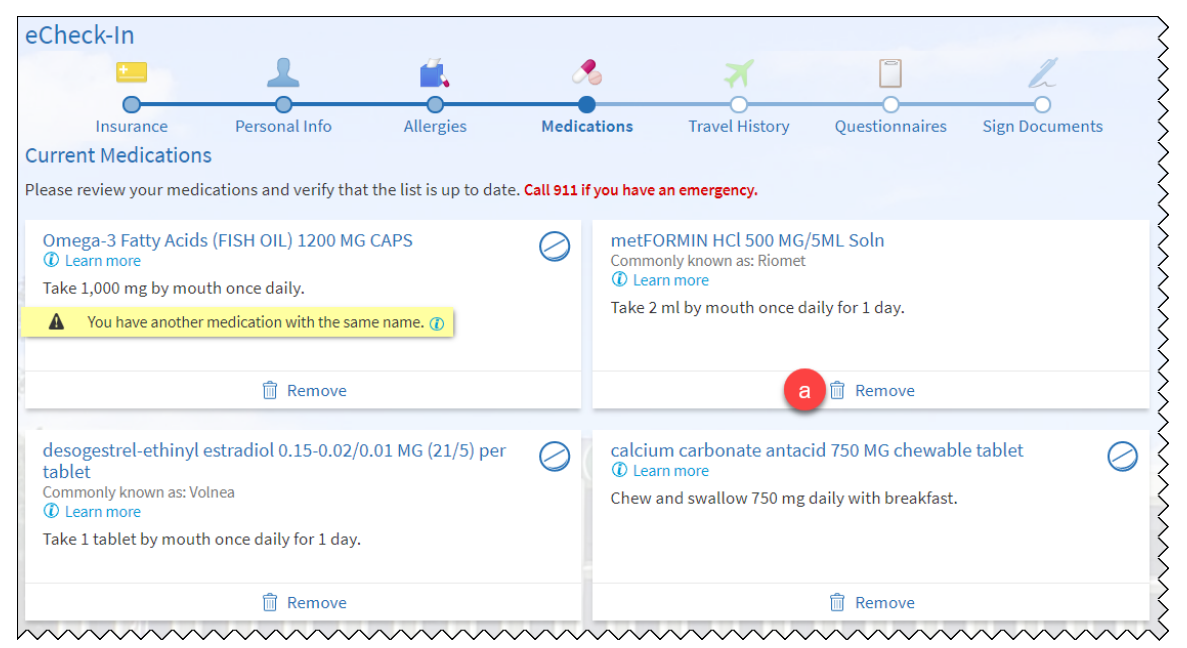

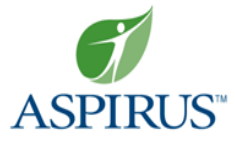

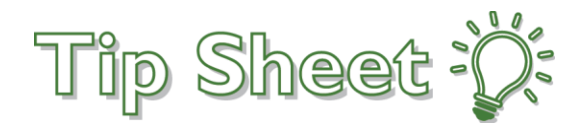

- b. Add a Medication (if necessary).
- c. Select a pharmacy.
- d. Add a pharmacy (if necessary).
- e. Check the box for **This information is correct**.
- f. Click **Next**.

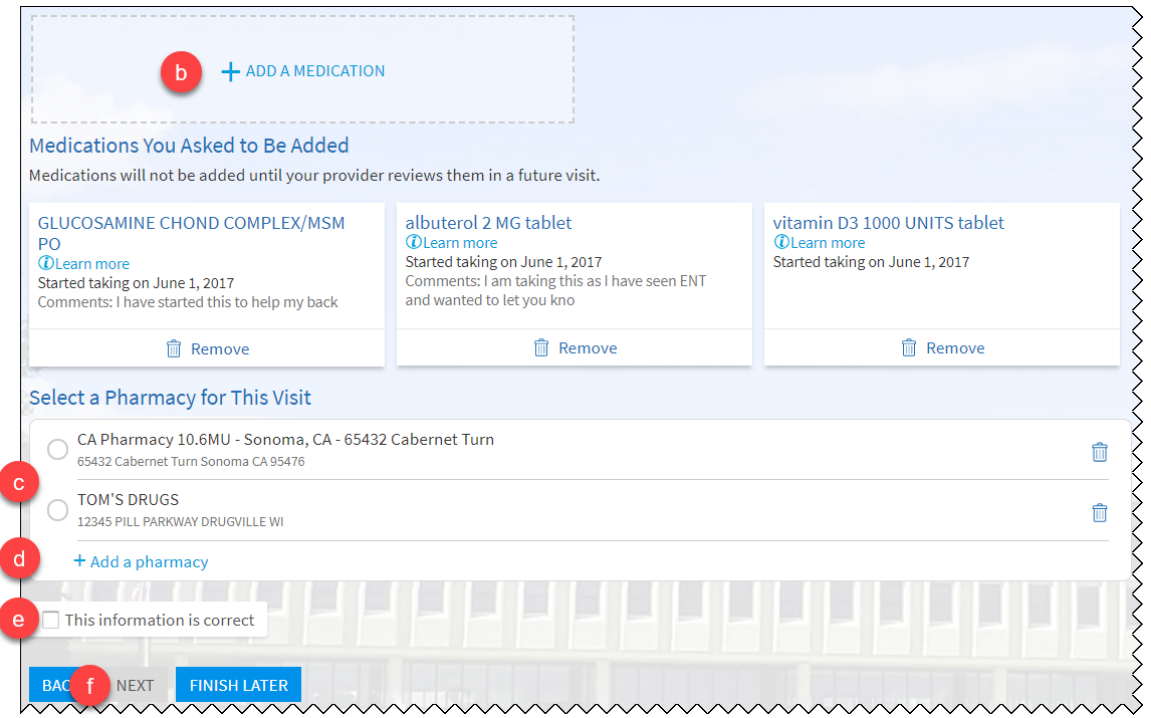

- 9. **Travel History**: Document any trips outside the country in the past 30 days.
	- a. If the patient has traveled outside of the country, click **Add a Trip**. If the patient hasn't traveled outside the country, skip to step e.
	- b. Search for the destination (remember it has to be a country).
	- c. Enter in the start and end date of the trip.
	- d. Click **Accept**.
	- e. Check the box for **This information is correct**.
	- f. Click **Next**.

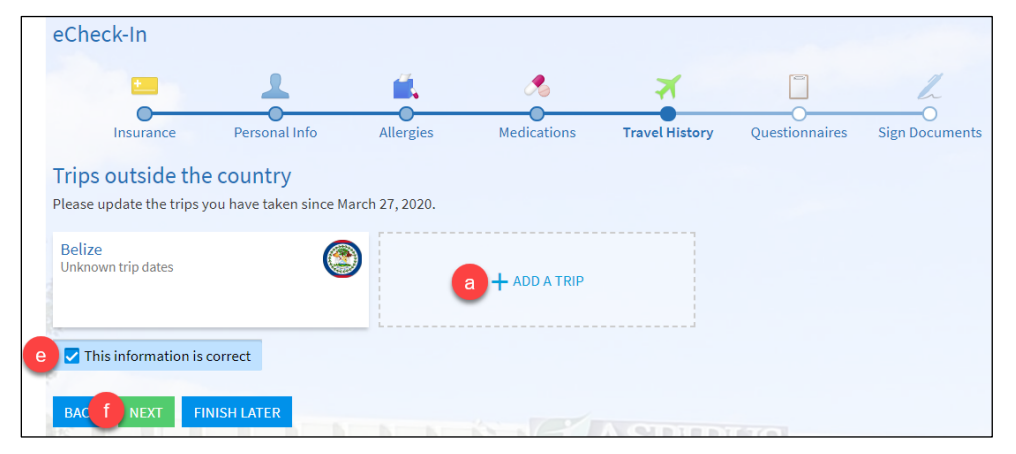

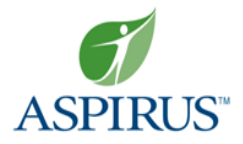

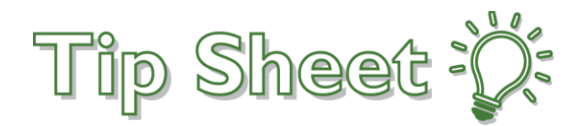

- 10. **Questionnaires**: Complete the Communicable Disease Screening and the Medicare Secondary Payer Questionnaire (MSPQ) if the patient has Medicare insurance.
	- a. The patient should select any symptoms they currently have.
	- b. In the past month, has the patient been contact with anyone confirmed or suspected of having COVID-19?
	- c. Click **Continue**.

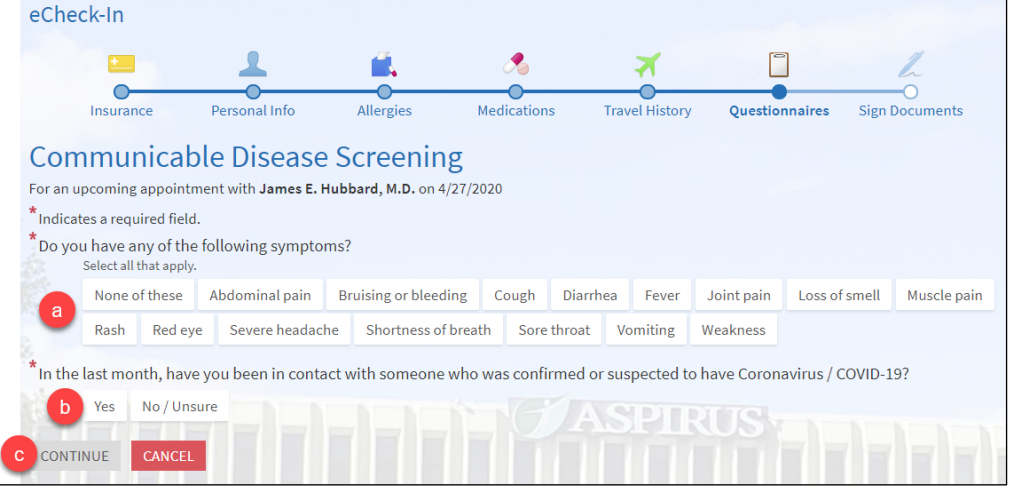

11. Submit the answered questionnaire(s).

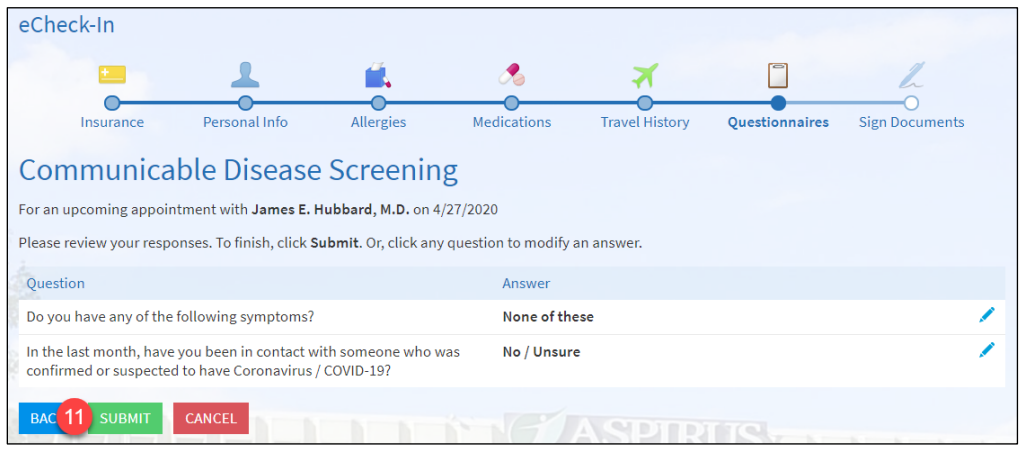

- 12. **Sign Documents**: Review and sign the required documents.
	- a. The patient will have to click Review and Sign for every document that shows.
	- b. In the document, the patient will have to scroll to the bottom and click in the box that says **Click to Sign**.
	- c. Click **Continue**.

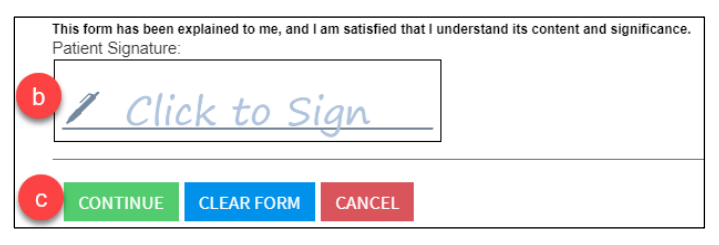

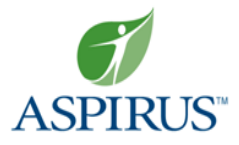

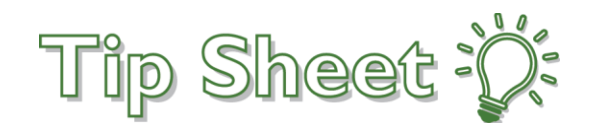

d. Once all documents have a Review status, click **Submit**.

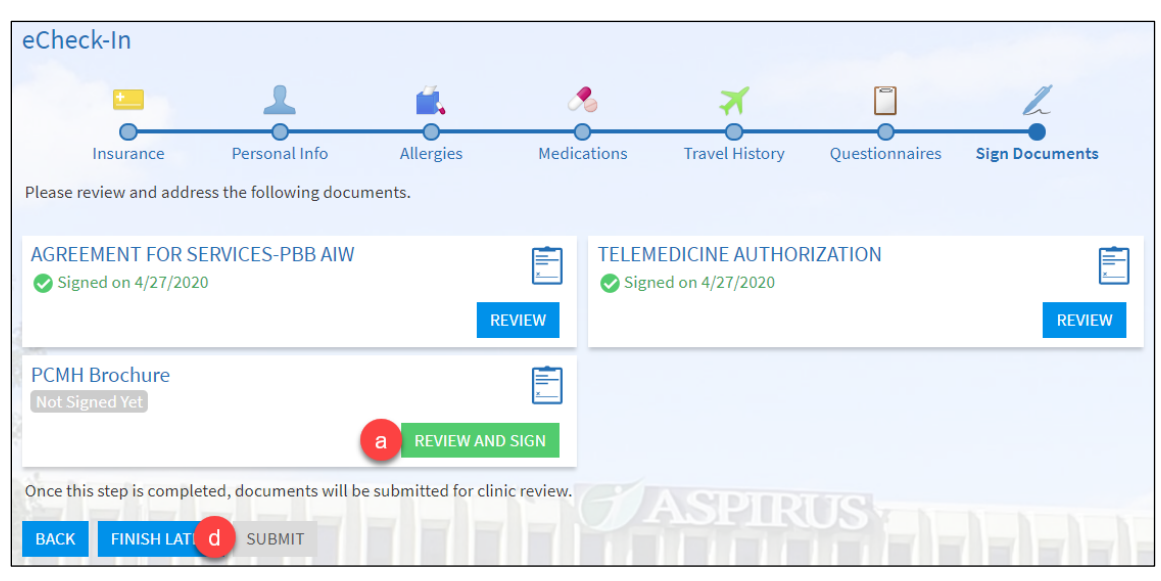

13. The patient will receive a confirmation window once they have successfully completed eCheck -in. When the time is 15 minutes prior to the scheduled appointment time the **Begin Video Visit** link will appear.

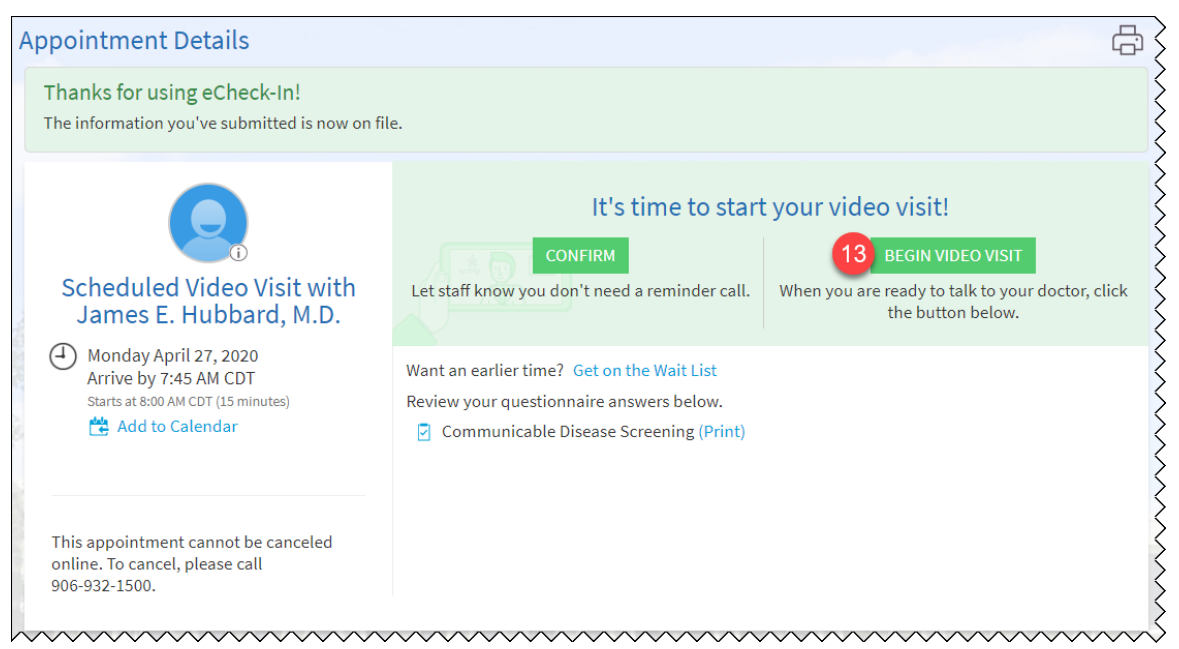

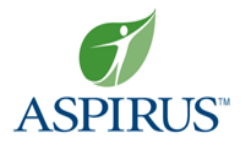

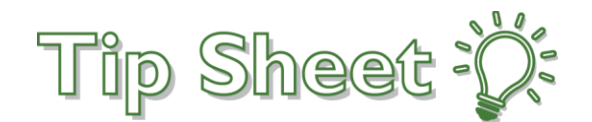

## Try It Out – Reconnecting to Video Visit

If the patient completes their eCheck-In steps 15 minutes before their scheduled appointment time or needs to reconnect to their visit because their audio/visual lost connection, follow the steps below.

- 1. Hover over **Visits**.
- 2. Click **Appointments and Visits**.

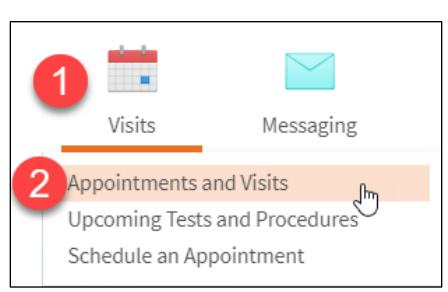

3. Find the Scheduled Video Visit with the appropriate date, time, and provider. Click **Appointment Details**.

**Note**: the eCheck-In symbol verifies that this visit has already been checked-in.

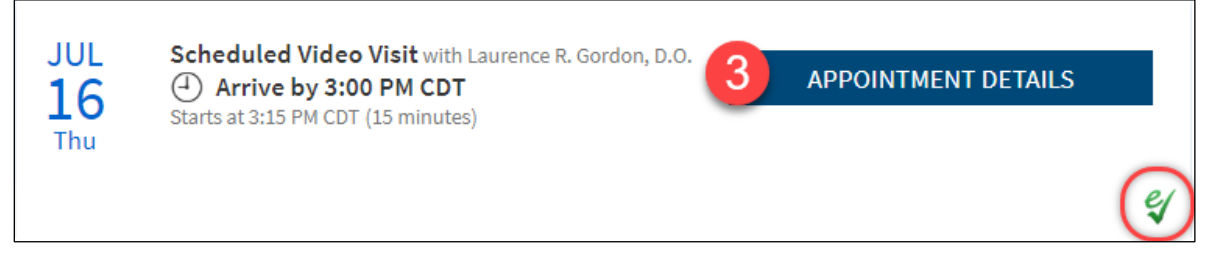

## 4. Click **Begin Video Visit**.

**Note**: The link to Begin Video Visit will turn green 15 minutes prior to the scheduled appointment time and will stay green until two hours after the scheduled appointment time.

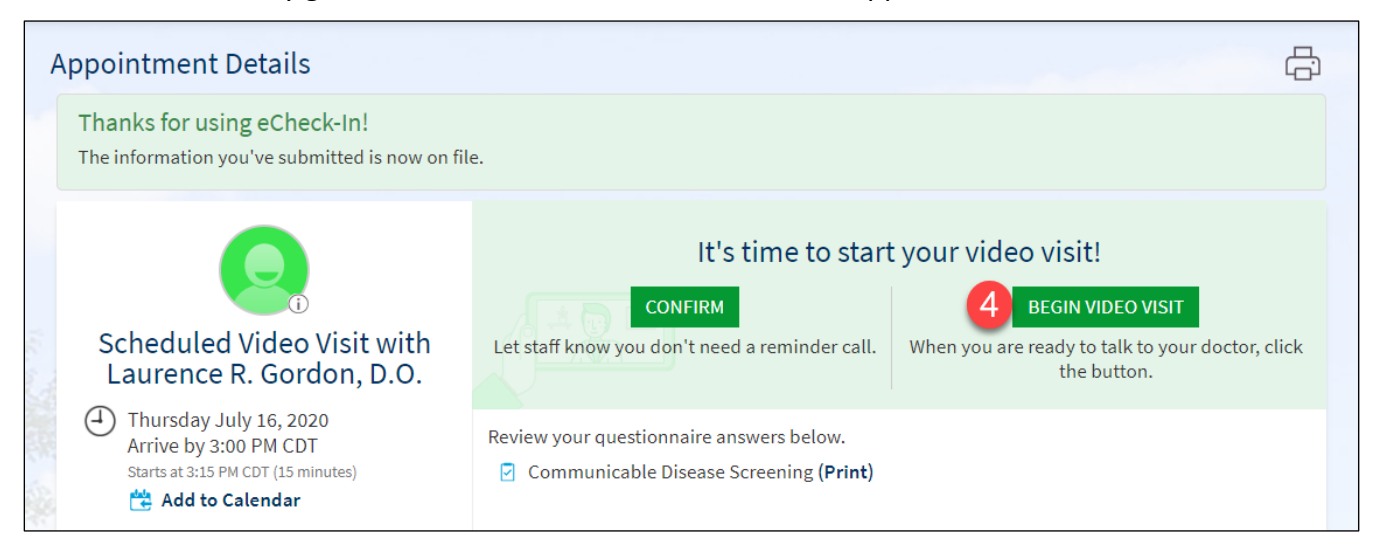